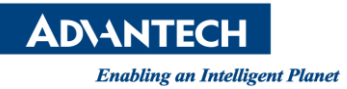

# **Advantech AE Technical Share Document**

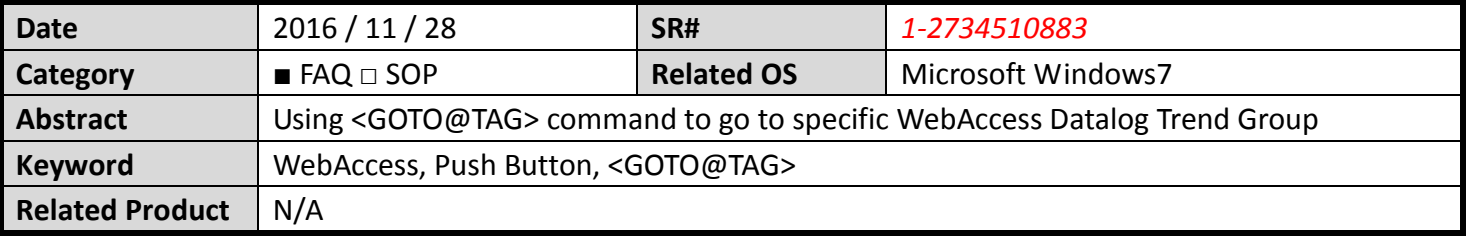

### ■ **Description:**

Clicking a tag object and WebAccess View / ViewDAQ will display corresponding Datalog Trend Group.

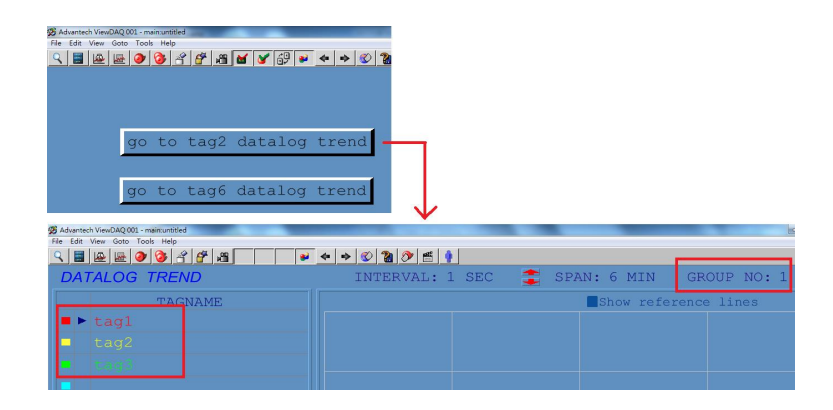

### **Solution:**

1. This can be done by using <GOTO@TAG> macro

<GOTO@TAG> changes display in current window to a display containing the referenced tag. This can apply to following display type such as ALMGROUP, ALMSUMMARY, DLOGTRD and so on. Please refer to user manual 11.1.63 for more details

Syntax: <GOTO@TAG>tagname=display\_type

2. Here we use 6 tags (tag  $1 \approx$  tag 6) as an example

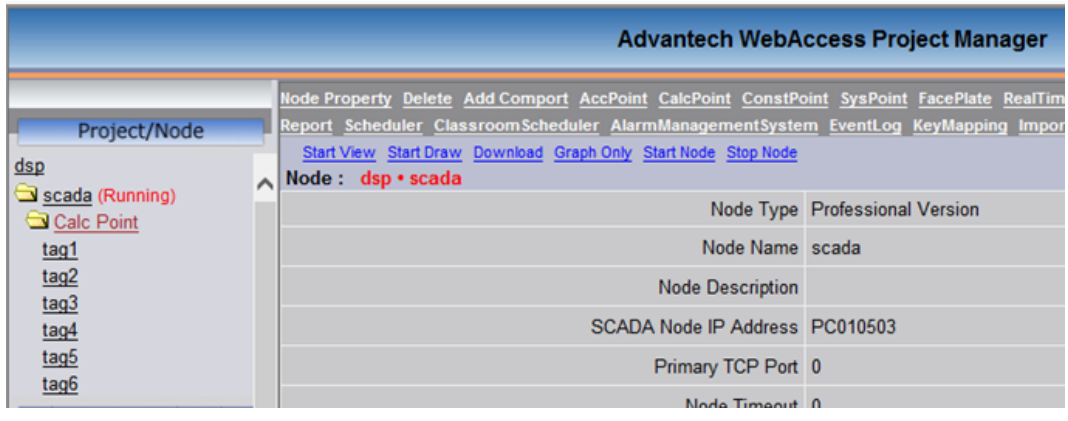

**ADVANTECH** 

**Enabling an Intelligent Planet** 

## 3. Enable "Log Data" of all 6 tags

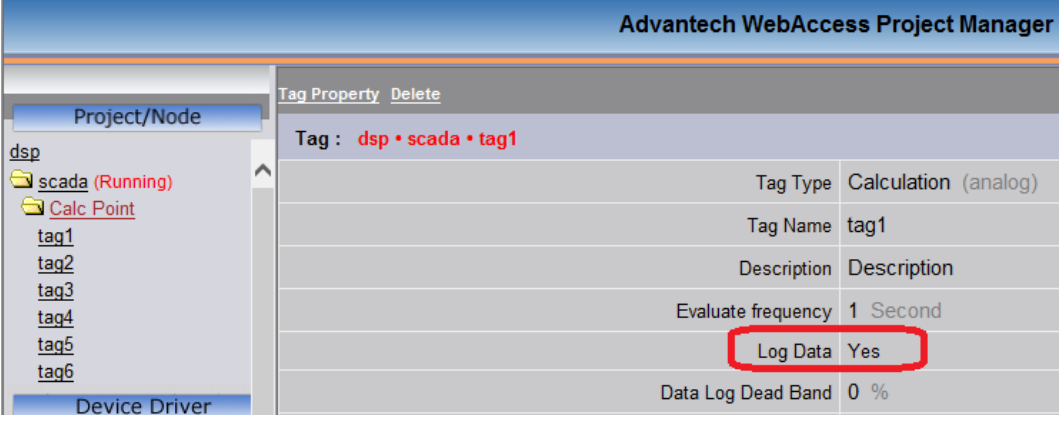

### 4. Create 2 datalog trend groups

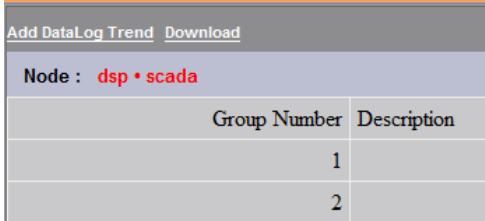

## Group 1 includes tag1, tag2 and tag 3

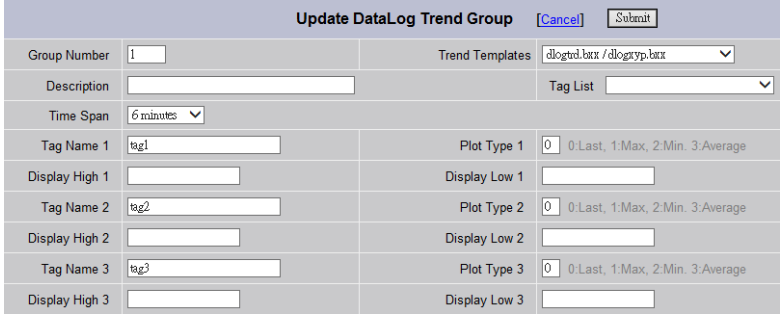

## Group 2 includes tag4, tag5 and tag6

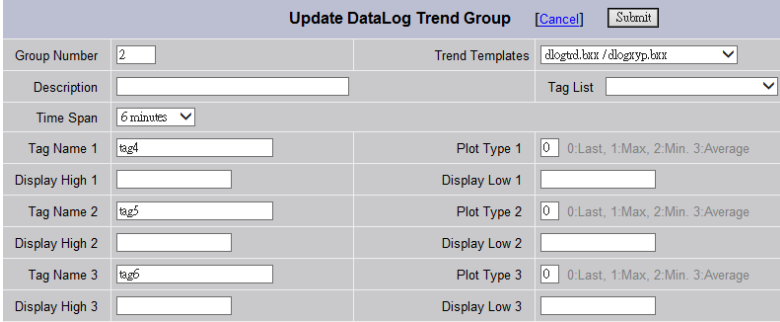

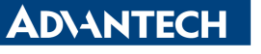

**Enabling an Intelligent Planet** 

5. In DrawDAQ, user has to create 2 Push Buttons One for "go to tag2 datalog trend" and another is "go to tag6 datalog trend"

Button Down Macro: <GOTO@TAG>tag2=dlogtrd

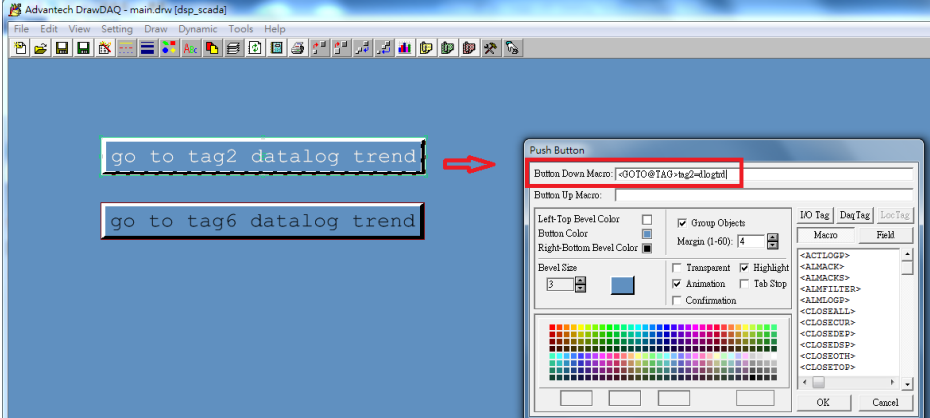

Button Down Macro: <GOTO@TAG>tag6=dlogtrd

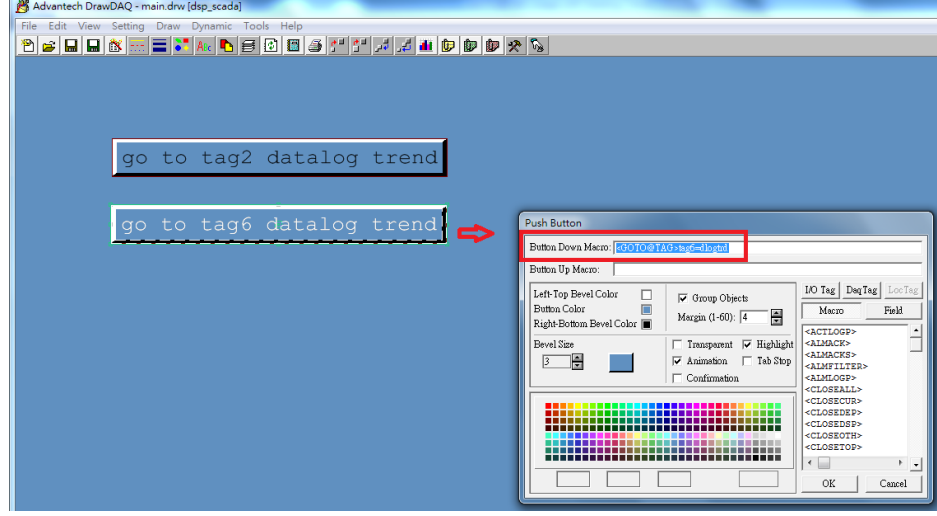

Once all configurations are done, save and download project.

6. Result:

When user clicks "tag2" push button, WebAccess view page will change to Datalog Trend 2.

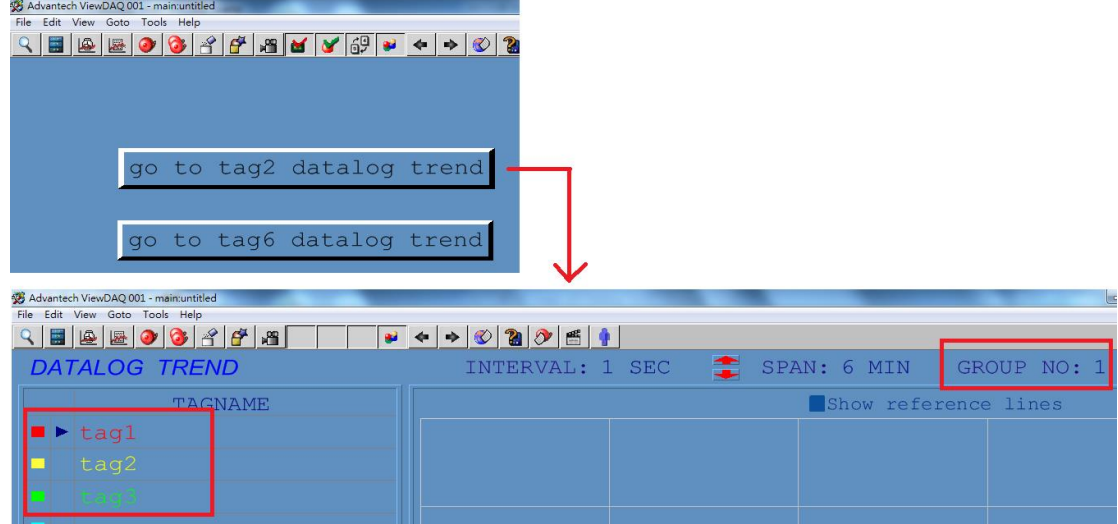